## **Càrrega de fotografies i canvi de resolució**

## **I. Introducció:**

Les fotos dels professors o alumnes que s'hagin de pujar al Gestib Web cal que no sobrepassin d'una resolució de 78x78 pixels.

Per reduir la ressolució de les fotografies es pot fer servir programari específic d'edició d'imatges. Alguna d'aquestes aplicacions són entre altres: *GIMP, XnView, JustResizeIt o Microsoft Office Picture Manager.*

*A continuació s'explica el procediment a seguir amb el programa GIMP:*

- *Descarregar el programa des de l'adreça: <http://www.gimp.org.es/modules/mydownloads/>*
- *Instal·lar-lo executant l'arxiu descarregat al nostre ordinador.*
- *Arrancar el GIMP (amb windows navegar a "inicio-> programas-> GIMP-> Gimp2").*
- *Al menú del GIMP, anar a "Archivo/Abrir" i seleccionar la imatge que es vol rebaixar.*
- *Sobre la imatge, anar al menú "Imagen/Escalar la imagen" i triar una mida d'aproximadament 78x78 píxels.*
- *Tot seguit enmagatzemar la nova foto navegant a "Archivo/Guardar como" asegurant-se de triar el tipus d'arxiu com a .jpg.*

## **II. Inserir la foto al xestib**

- Cercar la fitxa de l'alumne/a, professor/a o personal no docent.

- Clicar damunt el botó **Edita** i a continuación al botó **Canviar foto:**

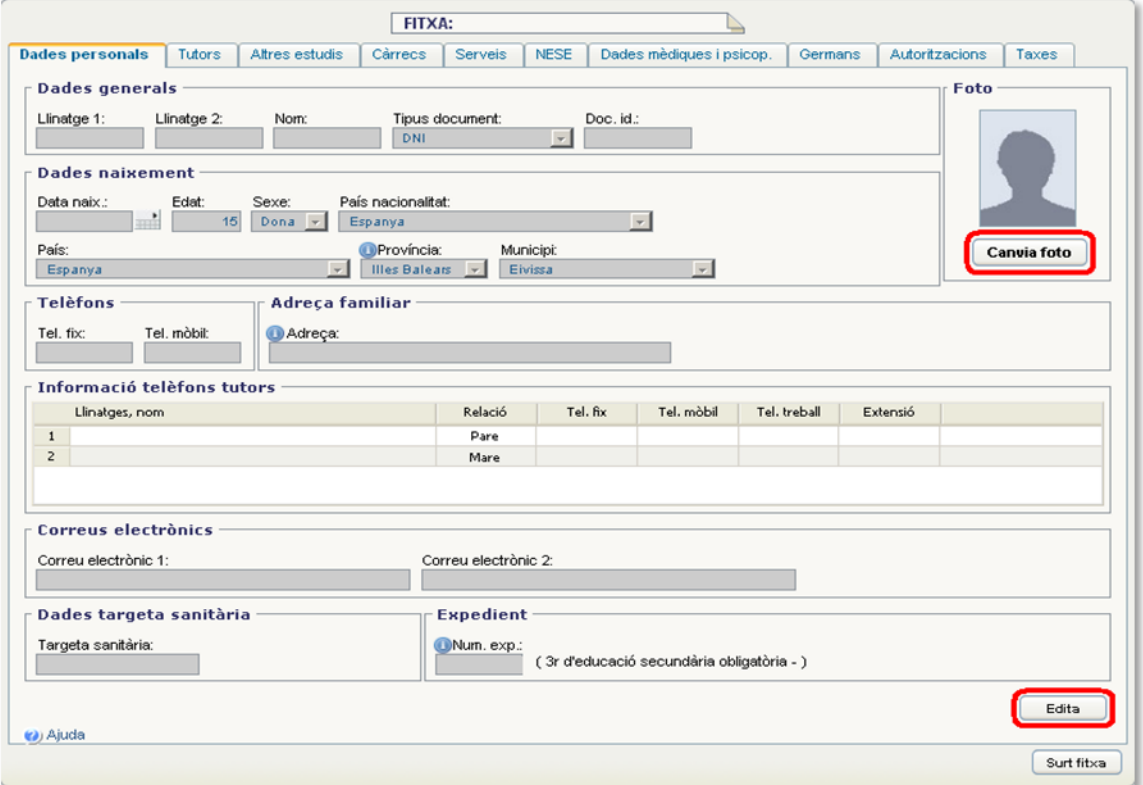

- A continuació apareixerà una finestra com la següent:

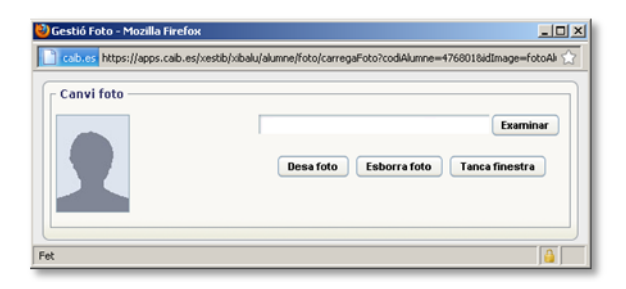

- Clicar damunt el botó **Examinar** i fer una cerca de la foto que tenim guardada.

- Seleccionar l'arxiu que conté la fotografía.
- Triar el botó **Desa foto** a la pantalla de cerca.

- I finalment clicar el botó **Desa** (*de la pantalla de l'alumne, professor, personal no docent*) per fer efectius els canvis a la fitxa d'aquesta persona.